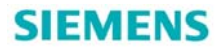

### BOP20 调试 CU310 步骤

Step of CU310 commissioning by BOP20

**Getting Started Edition (2011年3月)** 

摘要 本文主要讲述 BOP20 面板操作及用面板调试 CU310 的步骤,并对调试的每一个参数 进行详细的说明

关键词 BOP20 调试

**Key Words** BOP20 commissioning

### 目 录

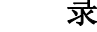

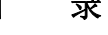

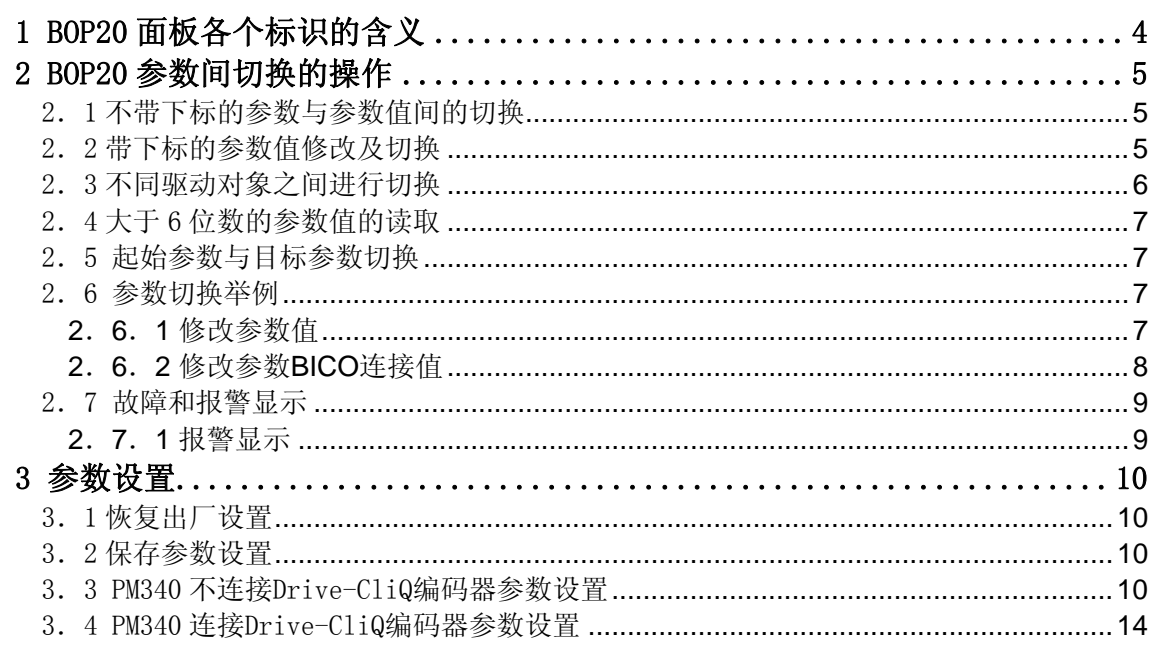

<span id="page-3-0"></span>现场实际应用中,有时只具备用 BOP20 操作面板调试,下面分三个部分进行描述 。

### **1 BOP20** 面板各个标识的含义

图 1 右边的简图中显示 了各种可能出现的符号

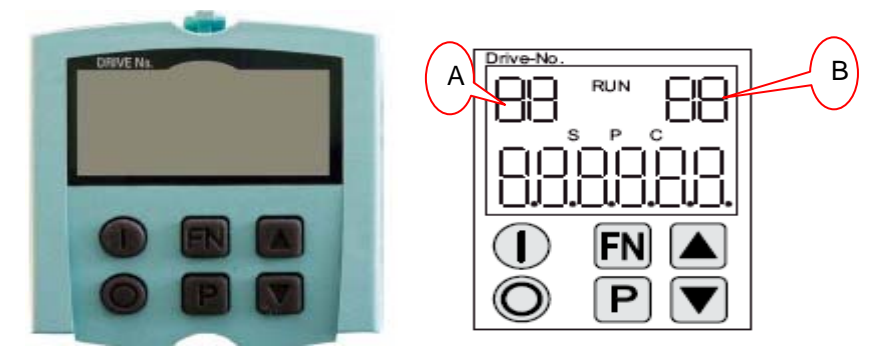

**图 1** 

显示字符信息

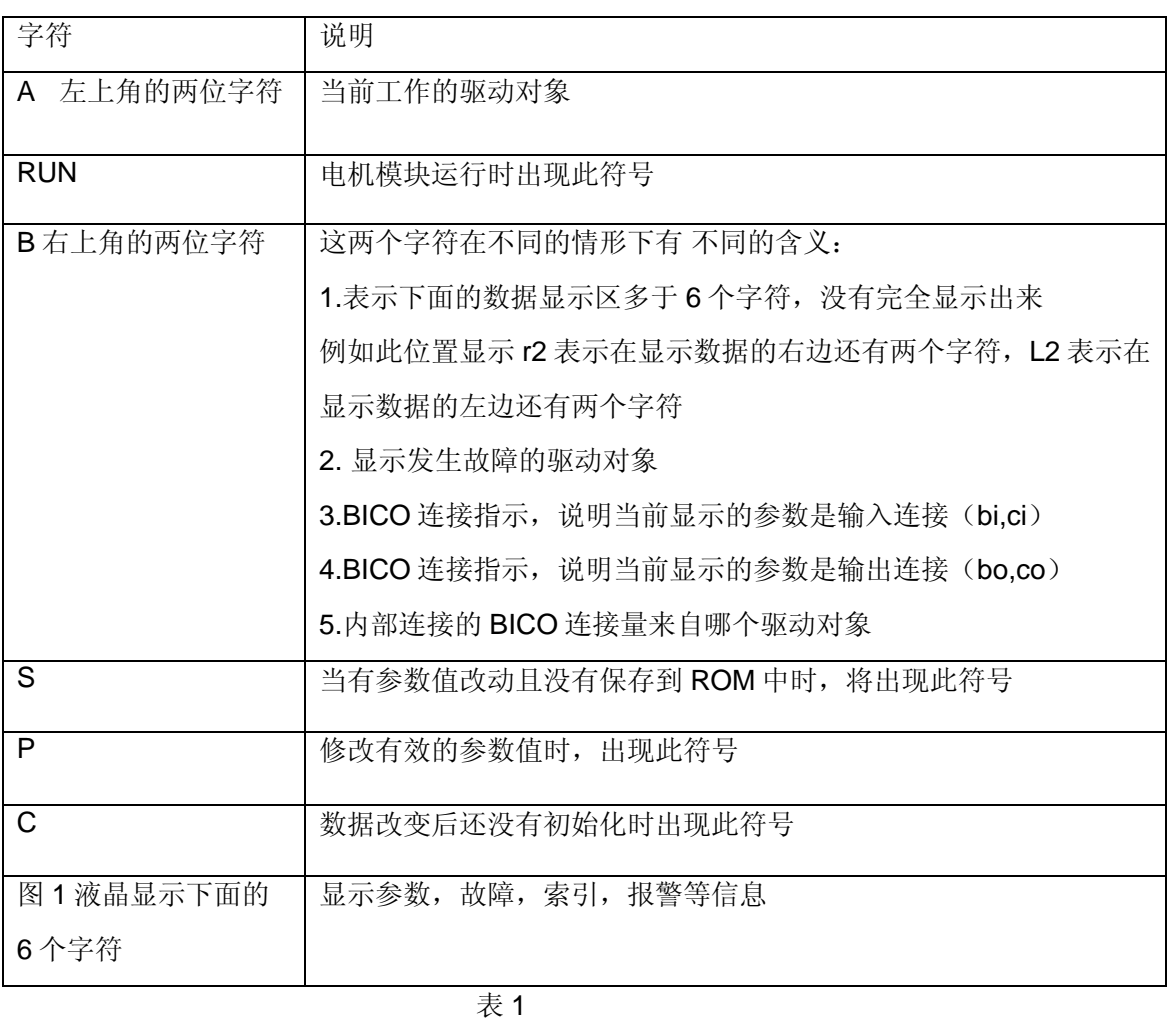

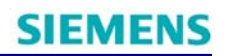

<span id="page-4-0"></span>按键说明

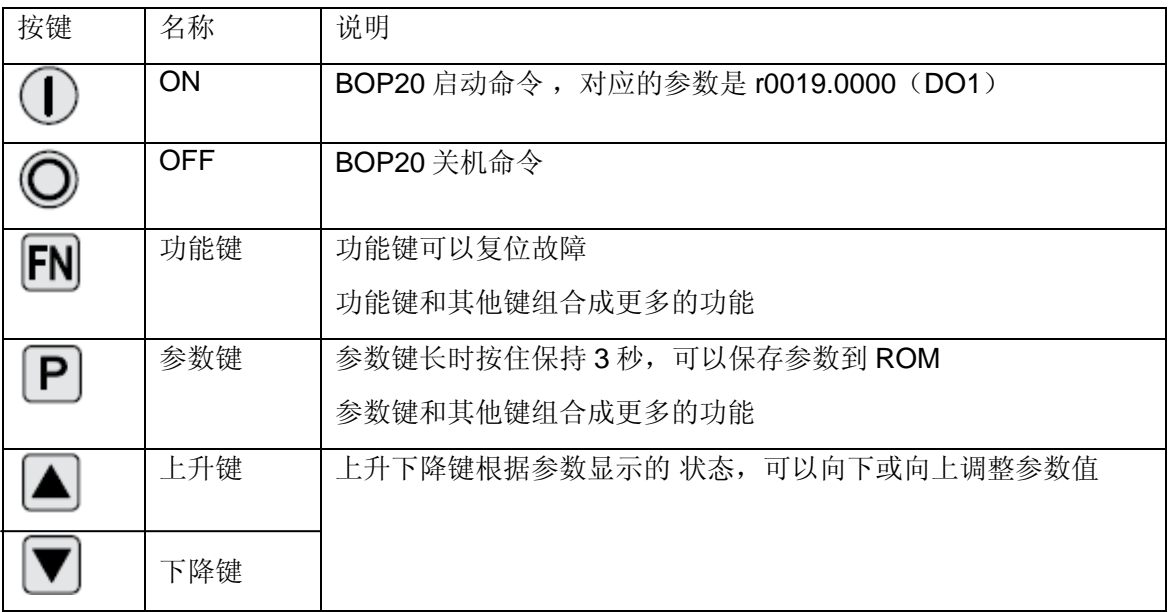

表 2

#### **2 BOP20** 参数间切换的操作

 BOP20 面板调试 CU310 时不同于 BOP20 面板调试 MM4 变频器那样直接调用参数即 可。CU310 单元和 PM340 驱动模块有自己的参数列表, 所以在 BOP20 面板的左上角有 drive No.的字样进行标识,需要在按键组合中进行切换。在调试之前,先看看怎样操作 BOP20 面板在不同对象间,同一项目中参数间的切换。

2.1 不带下标的参数与参数值间的切换

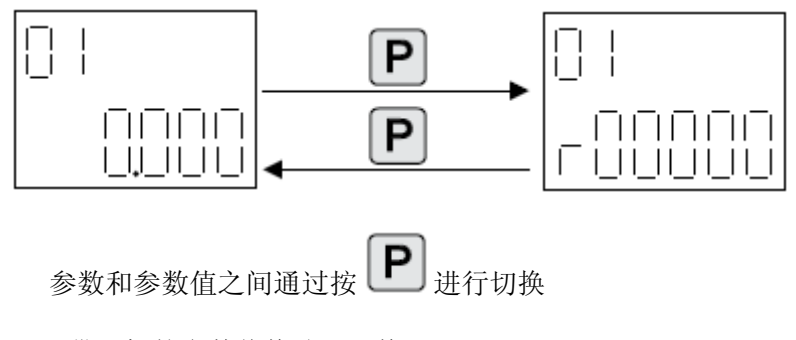

2.2 带下标的参数值修改及切换

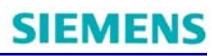

<span id="page-5-0"></span>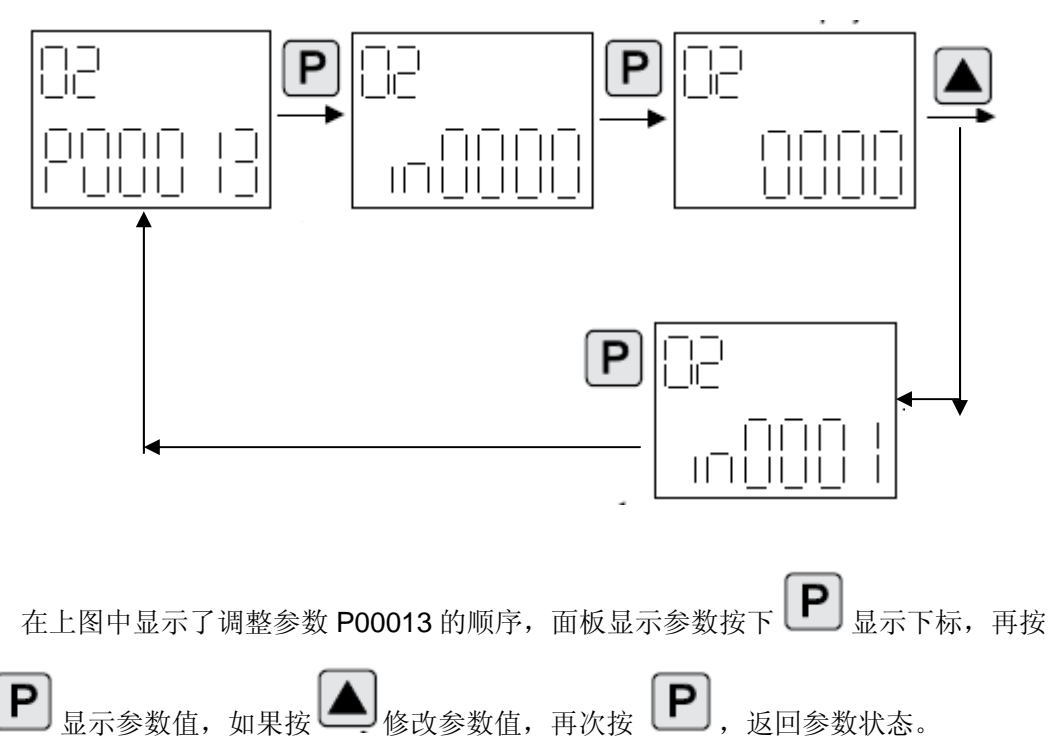

2.3 不同驱动对象之间进行切换

 BOP20 调试 CU310 要用到 CU310 单元和驱动单元两部分参数。比如,驱动单元要显示 所有的参数,首先必须要到 CU310 单元中把 P00003 设置成 3 才可以。

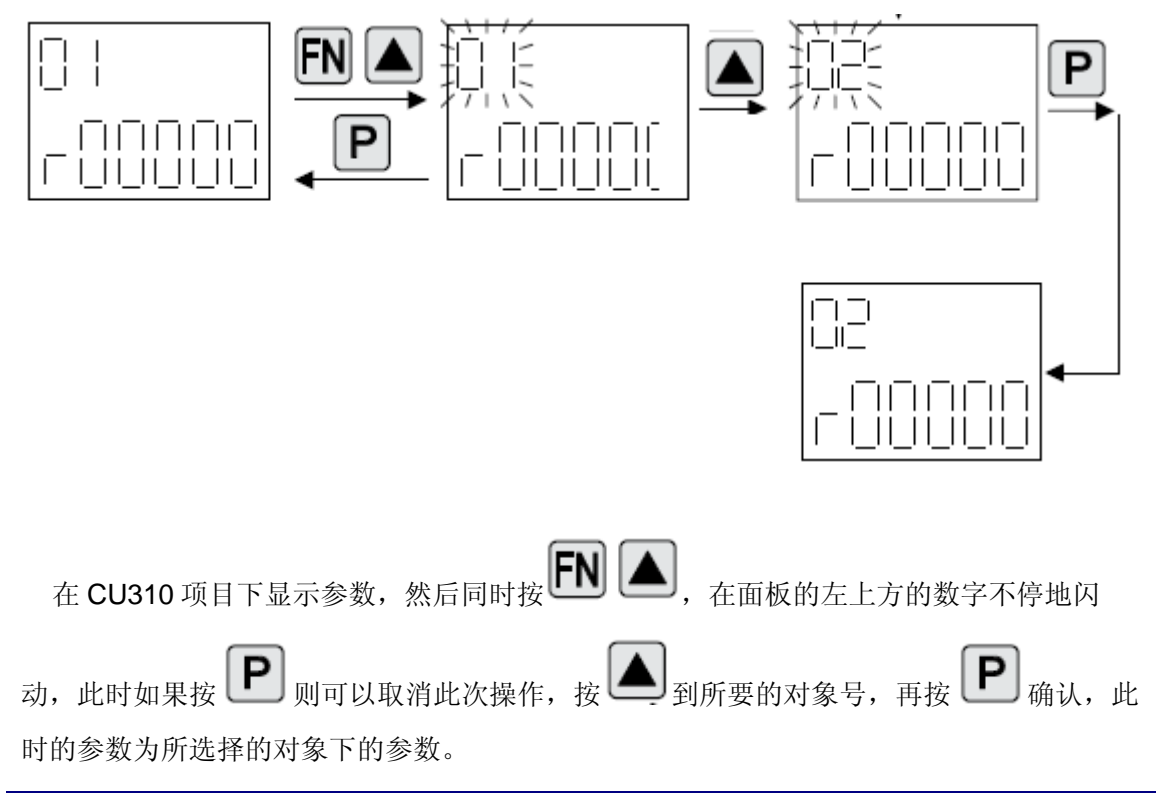

<span id="page-6-0"></span>注: 左上角的数值为 1 表示此时显示的是 CU310 单元, 2 表示此时显示的是驱动单元 PM340

2.4 大于 6 位数的参数值的读取

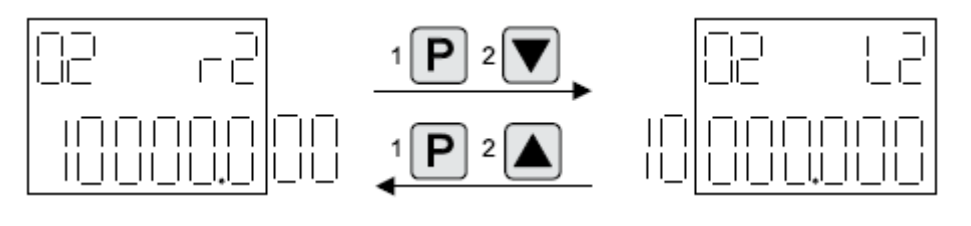

 右上角的数字在特定的参数才会出现,比如 r1084。如果显示的数字是 r2 表示在当前显 示的右边还有 2 位没有显示,若要看右边的两位数字可通过同时按 2 D 2 D <sub>显示, 此时</sub> 在右上角显示 L2,表示面板左边有 2 个数字没有显示,此时可通过同时按 1 L D 2 L A 进 行显示。

2.5 起始参数与目标参数切换

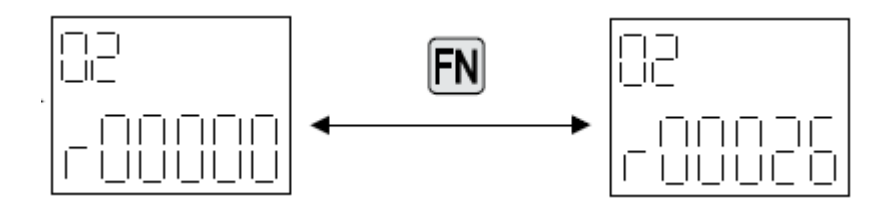

在一个项目中,参数切换需要上升下降键一步一步调整,如果想很快回到起始参数可以按

, 如果还想看原来的参数, 可以再按 HI , 在此期间如果参数号调整过, 那么只能在 **FN** 被调整过的参数和起始参数间切换。

2.6 参数切换举例

2.6.1 修改参数值

<span id="page-7-0"></span>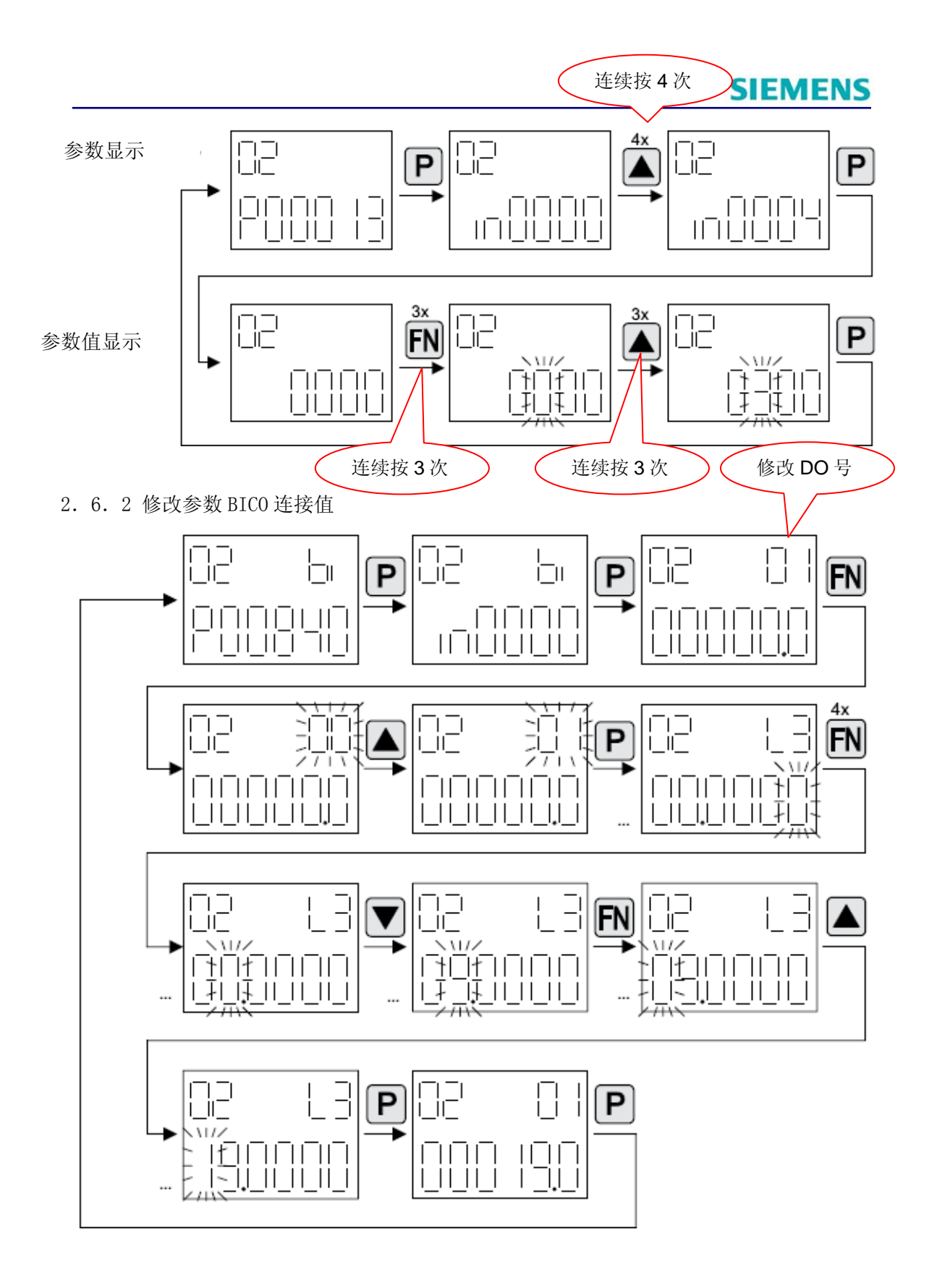

- <span id="page-8-0"></span>2.7 故障和报警显示
- 2.7.1 报警显示

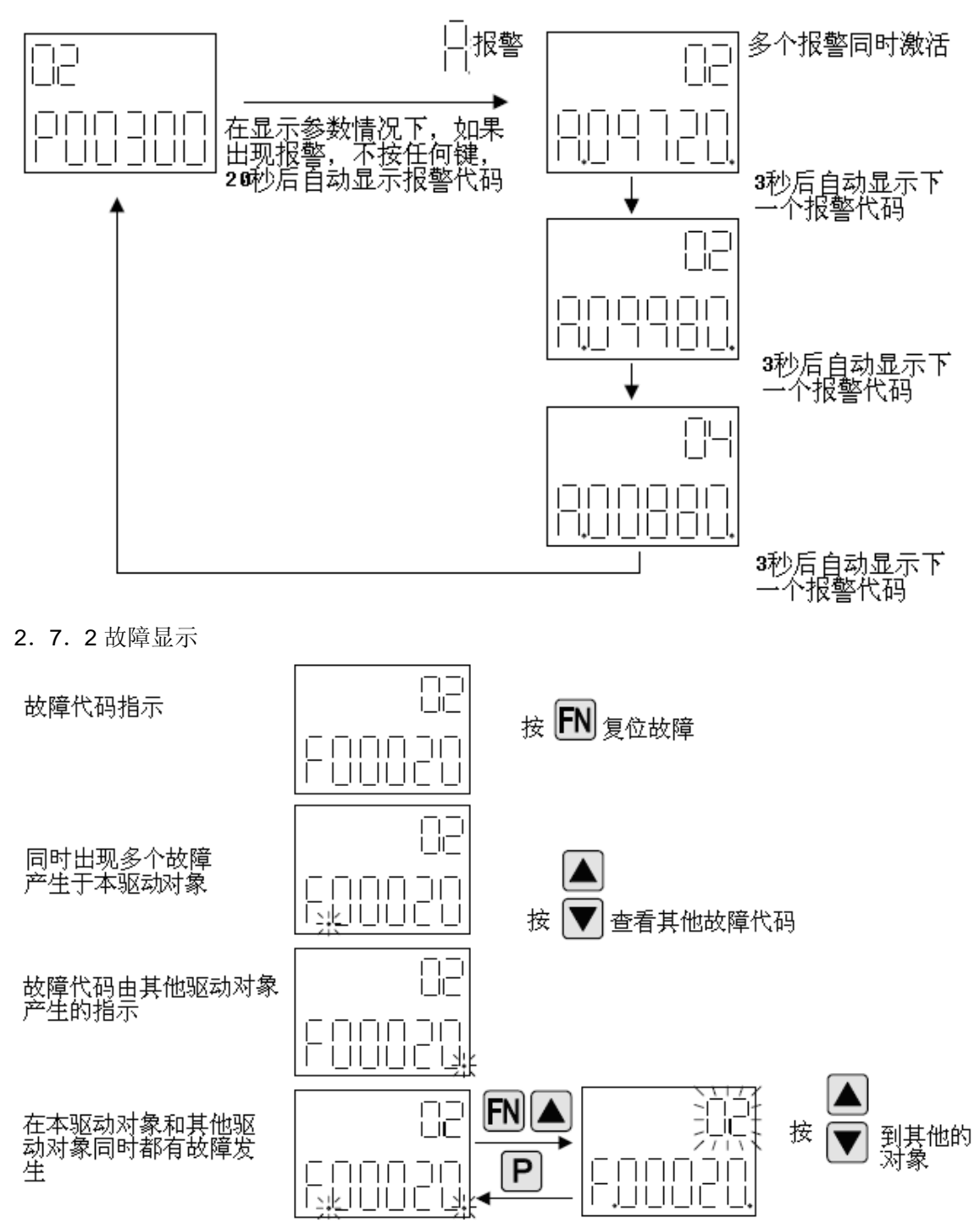

### <span id="page-9-0"></span>**3** 参数设置

 上面的内容讲解了怎样通过 BOP20 面板调节参数,下面给出通过 BOP20 调节变频器具体 参数的步骤,通过这个步骤能够让电机运行起来。

提示: 如果使用的是新进的设备可直接进行参数设置,如果设备是自己组装起来的,首先装 置上电后可能要进行版本升级操作,现象是各个组件的 ready 灯 0.5Hz 闪烁, 升级完成之后 ready 灯变成绿灯状态, 然后断开电源再重新上电, 方可进行下面的操作。

3.1 恢复出厂设置

参数复位操作,必须在驱动对象是 1 的情况下进行,即左上角是 1。

参数设置如下:

### P0009=30 P0976=1

3.2 保存参数设置

通过 BOP20 面板调试的参数都是在 RAM 中进行的,如用果没有保存,断电后将丢失,所以 断电前要进行保存参数的设置。具体的标识就是在面板上当你改完参数后出"S"字样。

保存参数设置:

按住 P 键保持 3 秒, 面板会出现闪烁, 表示参数已经开始存储

或者

通过设置参数:P0009=0

#### P0977=1

3.3 PM340 不连接 Drive-CliQ 编码器参数设置

 图 2 给出了简单的无编码器的系统接线图,按照下面的步骤进行参数设置,即可完成对电 机的控制。

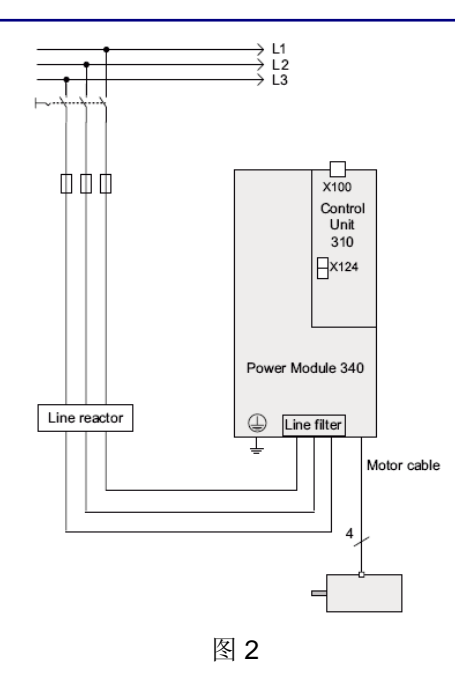

参数设置步骤如下:

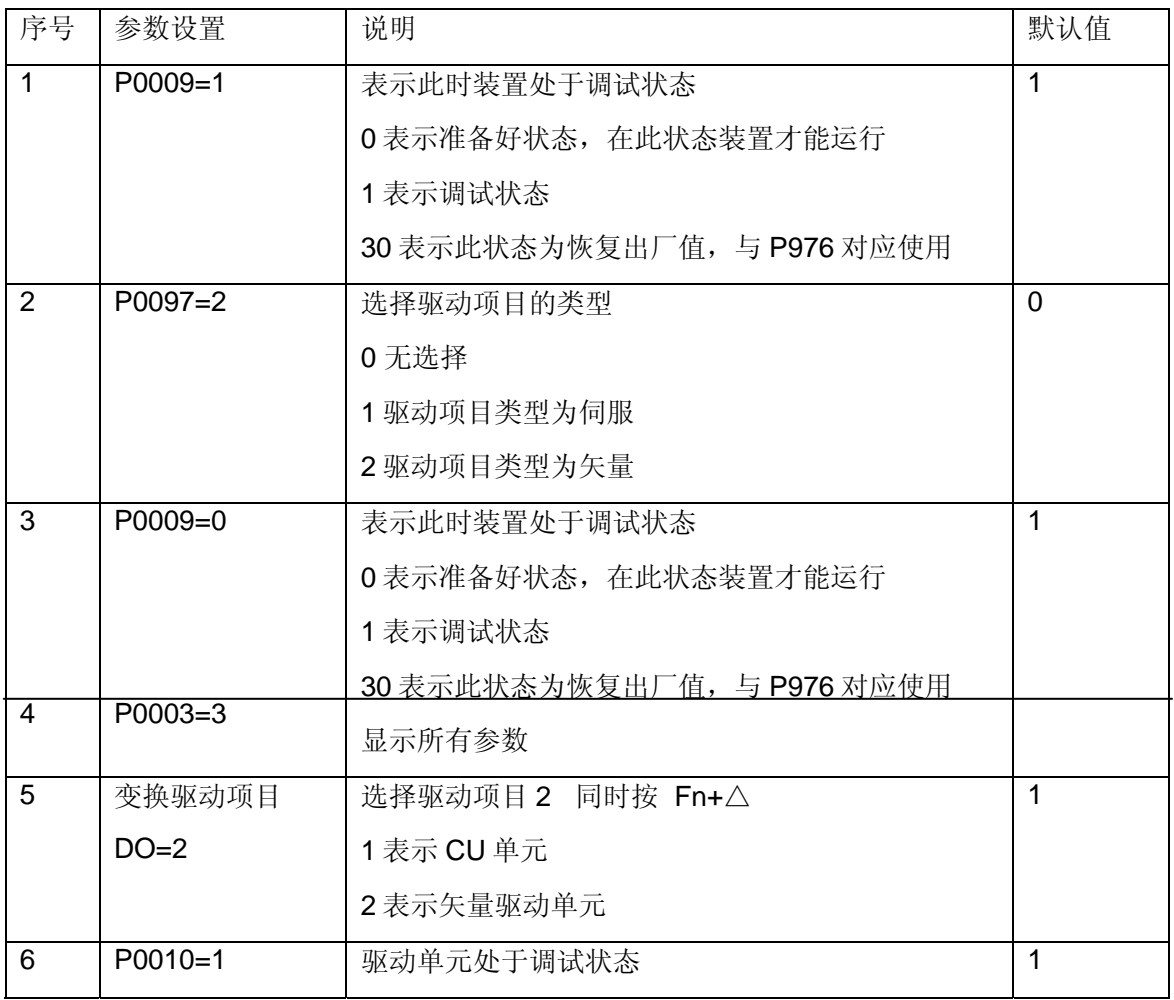

*Page 11-17*

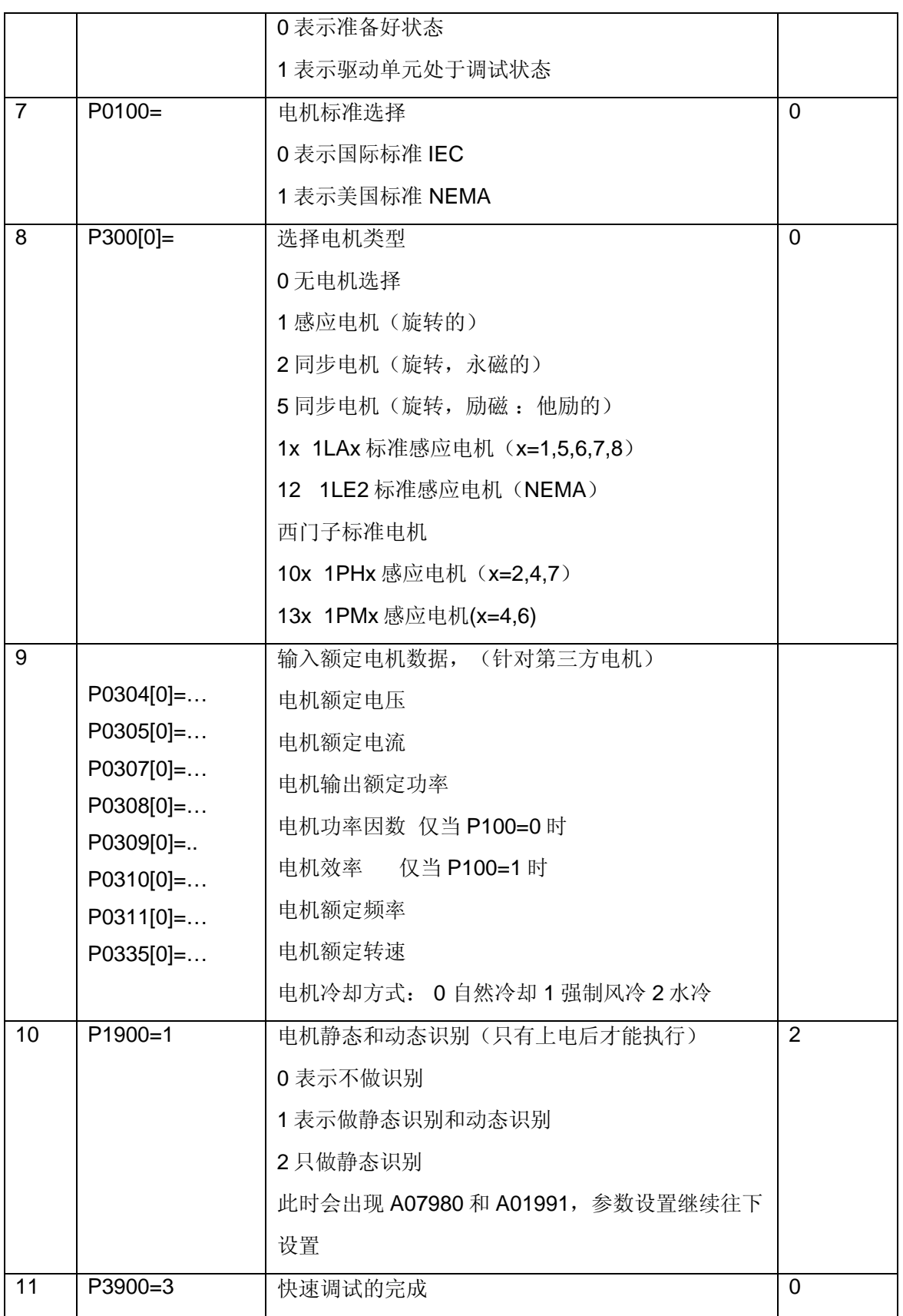

**IA&DT&BT Service & Support** 

*Page 12-17*

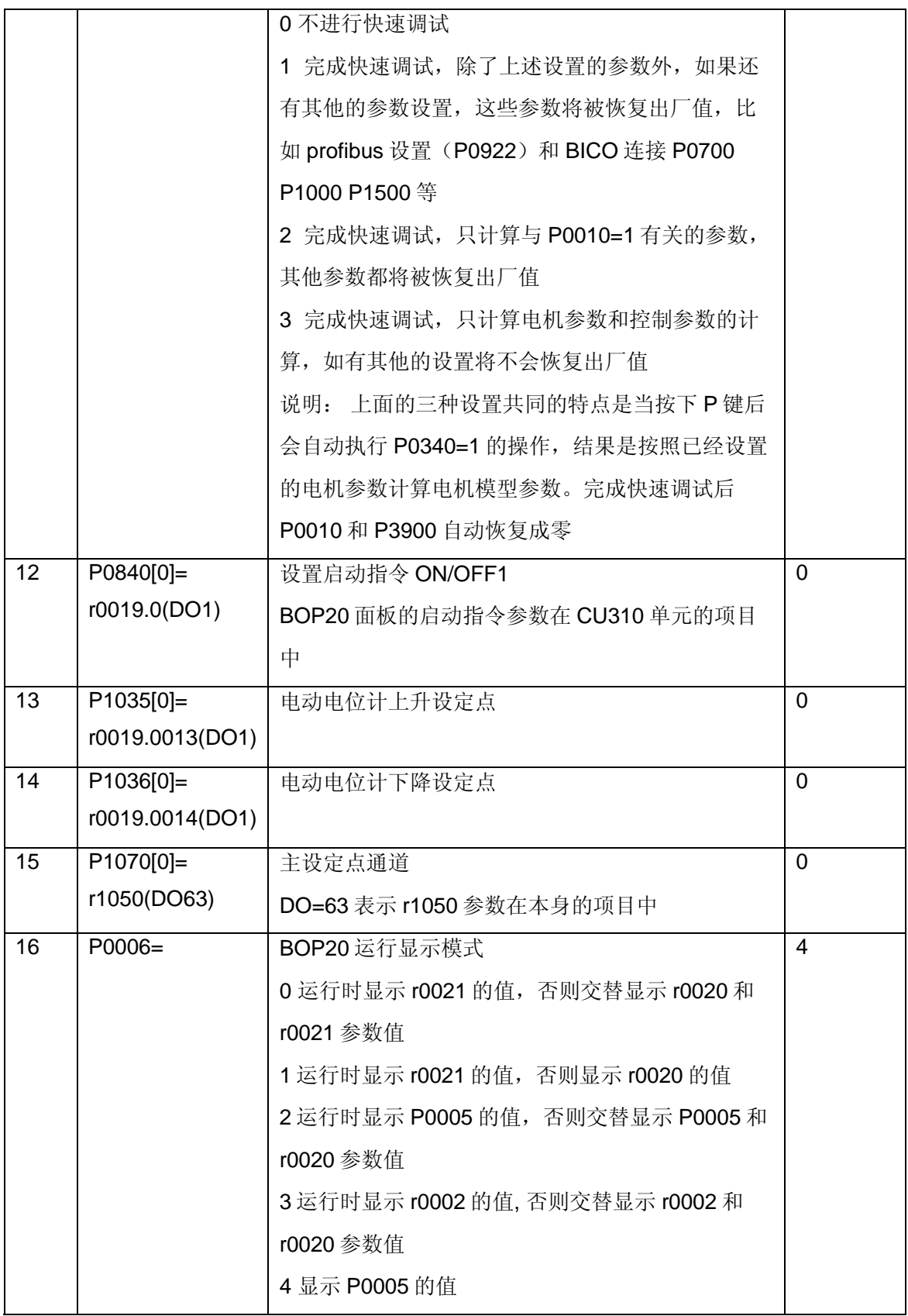

<span id="page-13-0"></span>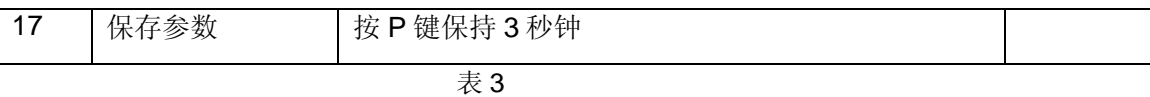

说明: 按照上面的参数设置完成之后, 当按启动键时, 电机要进行静态和动态识别, 实际检 测电机的各种参数, 电机会发出"吱吱"的响声。此时电机可能会因为有剩磁而转动, 所以

要注意安全。识别完成之后,系统会自动停下来,此时不要忘了按下 $\bigcup_{\tau\in\mathbb{R}}\mathbb{E}_{\tau}$ 时没有取消,需要人为取消才能进行启动操作。这时可以按 BOP20 面板的启动和上升键运 行电机了。特别提醒一下, 识别完之后, 关于电机的参数可能会被修改, 在 BOP 面板上会 出现"S"的符号, 此时, 最好按住 P 键保持 3 秒钟, 保存参数。

3.4 PM340 连接 Drive-CliQ 编码器参数设置

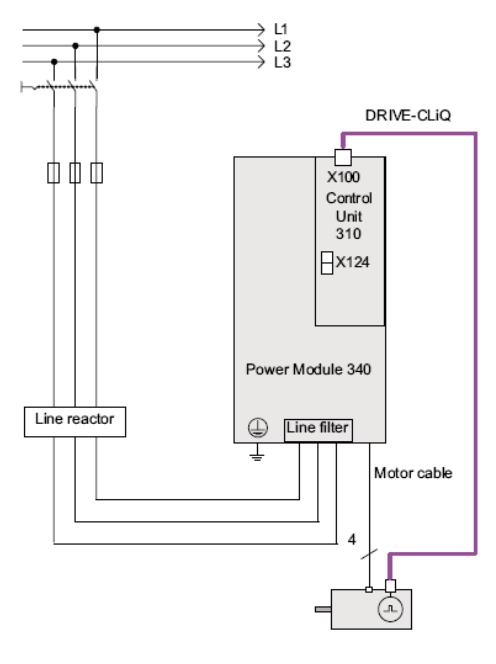

图 3

参数设置步骤如下:

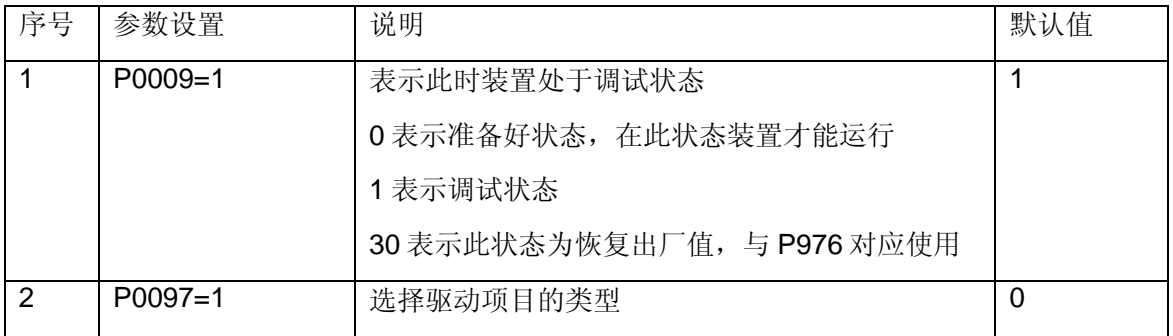

**IA&DT&BT Service & Support** 

*Page 14-17*

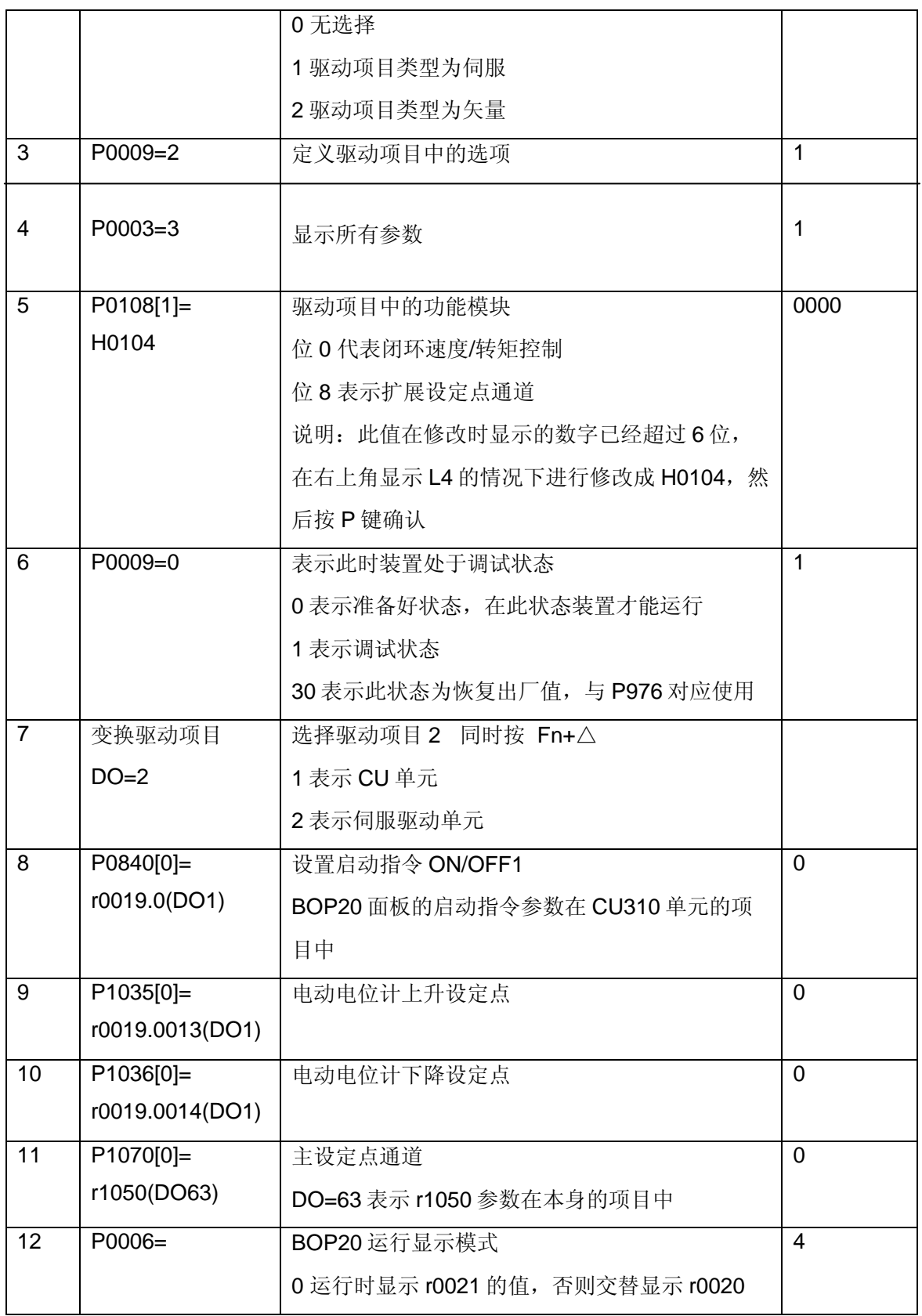

*Page 15-17*

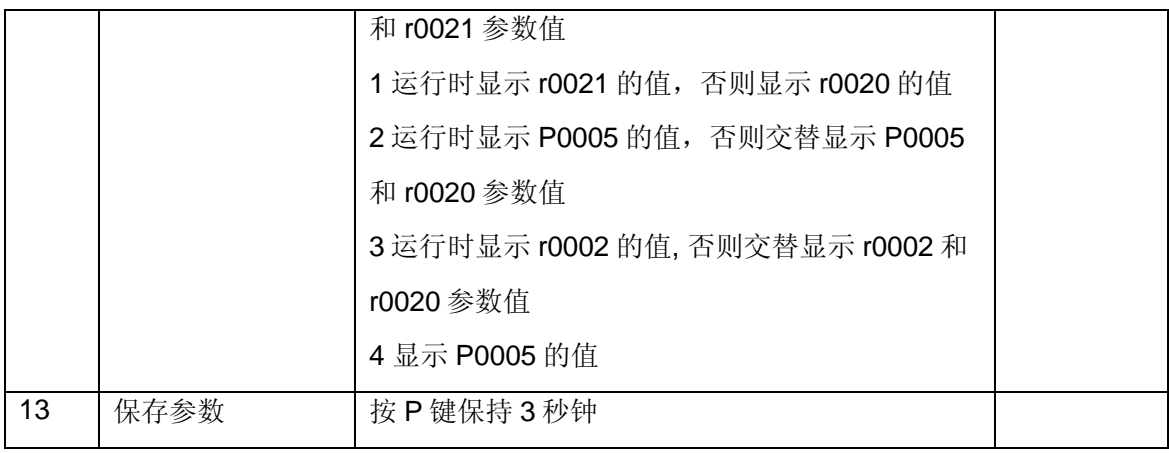

表 4

说明: 按照上面的顺序设置完参数后, 按启动键和上升键, 电机就会运行起来。

 按照本文档中设置参数时,往往会遇到一些文档中没有提到的参数,这些参数的含义可在 西门子网站下载参数列表手册进行查询,然后根据现场的实际情况设置这些参数。

如果您对该文档有任何建议,请将您的宝贵建议提交[至下载中心留言板。](http://www.ad.siemens.com.cn/download/feedback.aspx) 该文档的文档编号:**A0541** 

### 附录-推荐网址

#### 驱动技术

西门子(中国)有限公司 工业自动化与驱动技术与楼宇科技集团 客户服务与支持中心 网站首页:[www.4008104288.com.cn](http://www.4008104288.com.cn/) 驱动技术 下载中心: http://www.ad.siemens.com.cn/download/DocList.aspx?TypeId=0&CatFirst=85 驱动技术 全球技术资源: <http://support.automation.siemens.com/CN/view/zh/10803928/130000> **"**找答案**"**驱动技术版区: [http://www.ad.siemens.com.cn/service/answer/category.asp?cid=1038](http://www.ad.siemens.com.cn/service/answer/category.asp?cid=1038%20) 

#### 注意事项

应用示例与所示电路、设备及任何可能结果没有必然联系,并不完全相关。应用示例不表示 客户的具体解决方案。它们仅对典型应用提供支持。用户负责确保所述产品的正确使用。这 些应用示例不能免除用户在确保安全、专业使用、安装、操作和维护设备方面的责任。当使 用这些应用示例时,应意识到西门子不对在所述责任条款范围之外的任何损坏/索赔承担责 任。我们保留随时修改这些应用示例的权利,恕不另行通知。如果这些应用示例与其它西门 子出版物(例如,目录)给出的建议不同,则以其它文档的内容为准。

#### 声明

我们已核对过本手册的内容与所描述的硬件和软件相符。由于差错难以完全避免,我们不能 保证完全一致。我们会经常对手册中的数据进行检查,并在后续的版本中进行必要的更正。 欢迎您提出宝贵意见。

版权© 西门子(中国)有限公司 2001-2011 版权保留

复制、传播或者使用该文件或文件内容必须经过权利人书面明确同意。侵权者将承担权利人 的全部损失。权利人保留一切权利,包括复制、发行,以及改编、汇编的权利。

西门子(中国)有限公司

**IA&DT&BT Service & Support**